**Über die folgende URL starten Sie die Anmeldung und das Erstellen des LinkedIn Learning-Kontos:**

<https://www.linkedin.com/learning/activate>

## In LEARNING

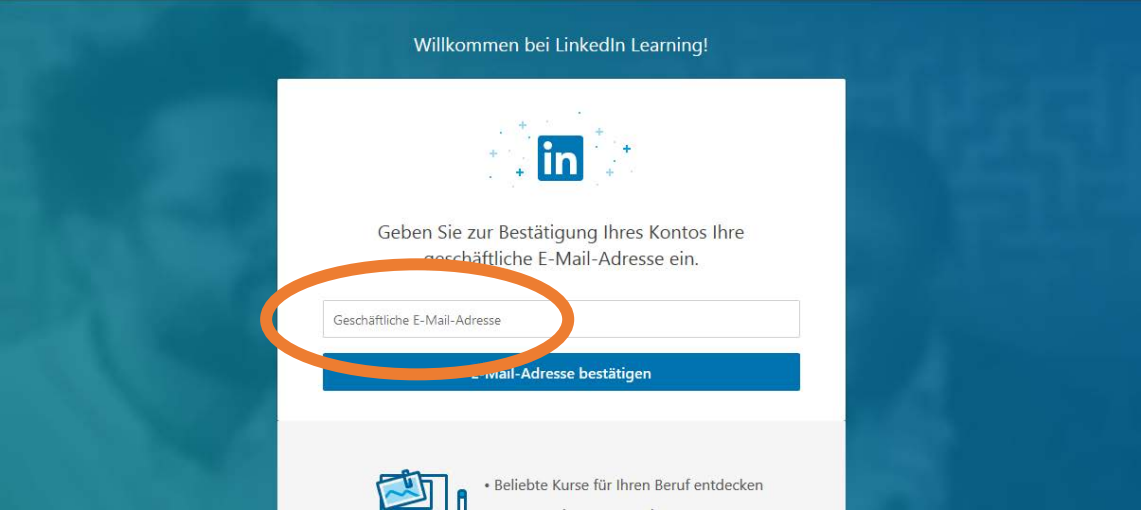

An die eingegebene HSD-Mailadresse (z. B[. detlef.test@hs-duesseldorf.de\)](mailto:detlef.test@hs-duesseldorf.de) erhalten Sie eine E-Mail, mit der Sie das LinkedIn Learning-Konto aktivieren können.

Die E-Mail sieht zum Beispiel so aus:

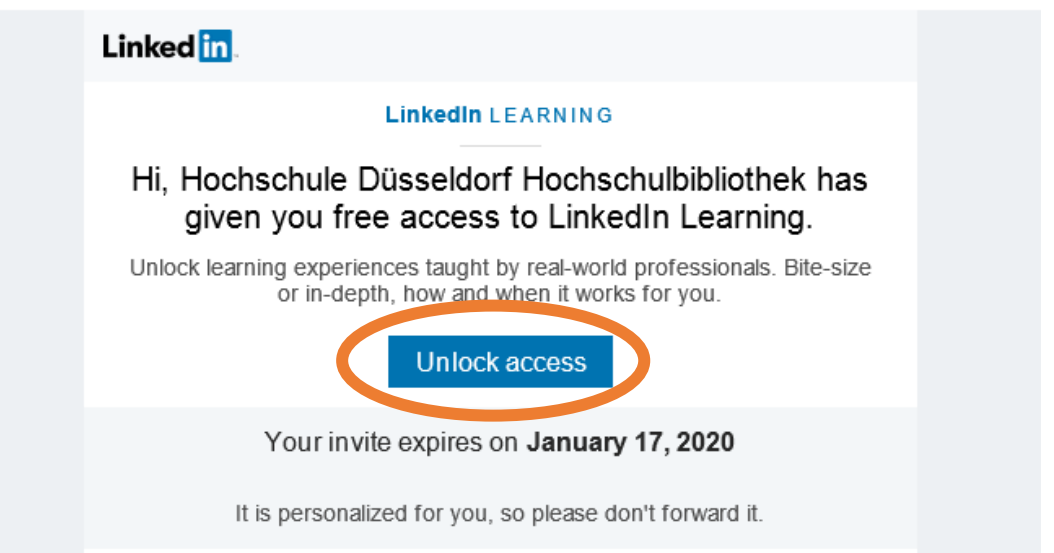

Wählen Sie "Unlock access" in der eingegangenen E-Mail und geben Sie erneut Ihre HSD-Maildresse ein:

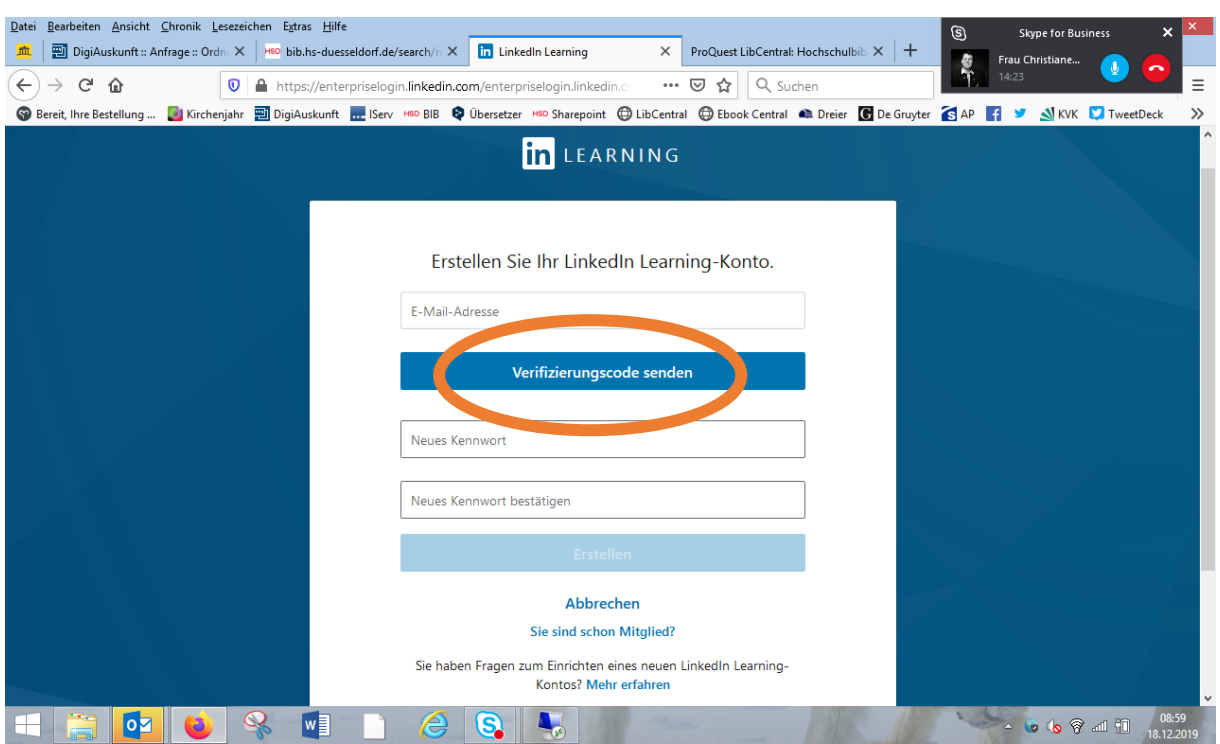

Über den Button "Verifizierungscode senden" erhalten Sie erneut eine E-Mail mit Ihrem persönlichen Verifizierungscode.

Diese E-Mail sieht zum Beispiel so aus:

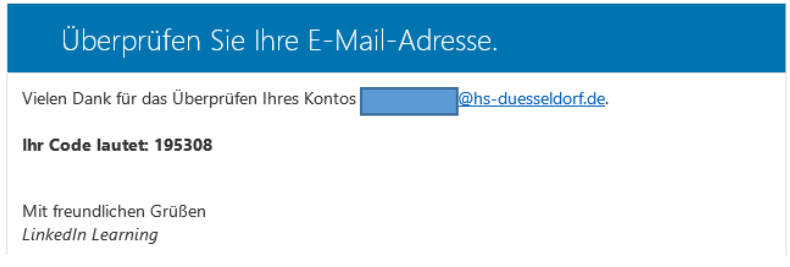

Geben Sie Ihren Code im Browser ein und wählen Sie "Code überprüfen":

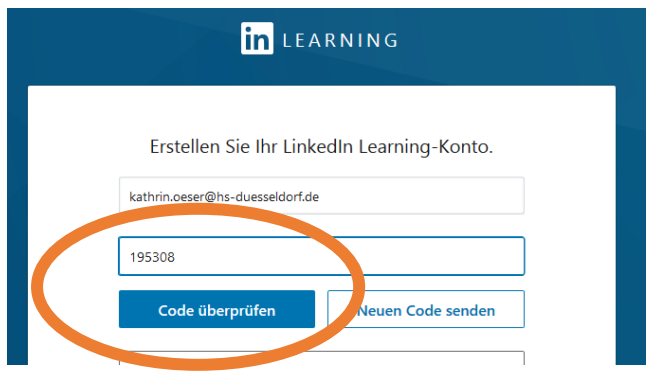

Danach ist im letzten Schritt die Vergabe eines persönlichen Kennwortes notwendig, das Sie mit "Erstellen" bestätigen:

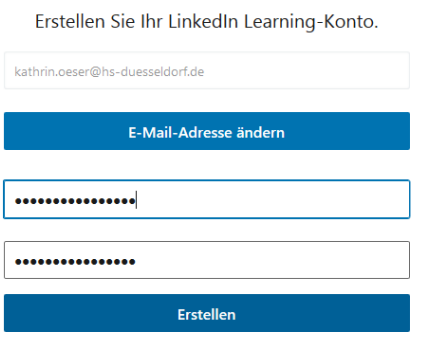

Es ist für die Nutzung von LinkedIn Learning nicht notwendig, sich mit einem eventuell bereits vorhanden LinkedIn-Konto des sozialen Netzwerkes zur Pflege bestehender Geschäftskontakte zu verknüpfen:

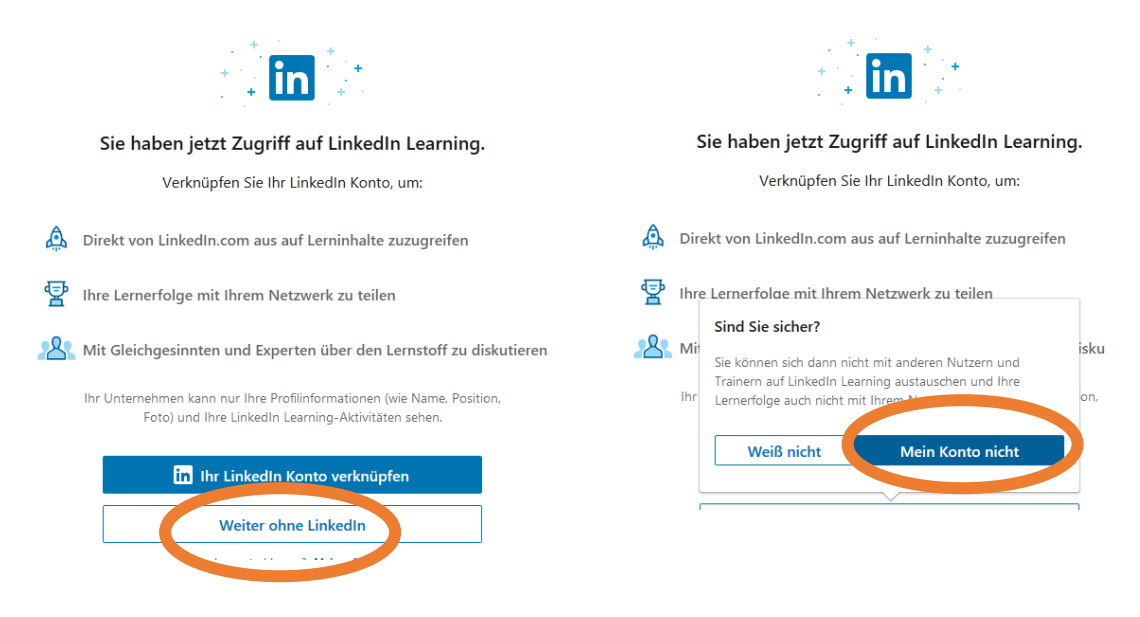

Wählen Sie "Weiter ohne LinkedIn" und bestätigen Sie mit "Mein Konto nicht":

Das Konto mit Ihren Zugangsdaten ist erstellt. Das zukünftige Login kann über folgende URL erfolgen:

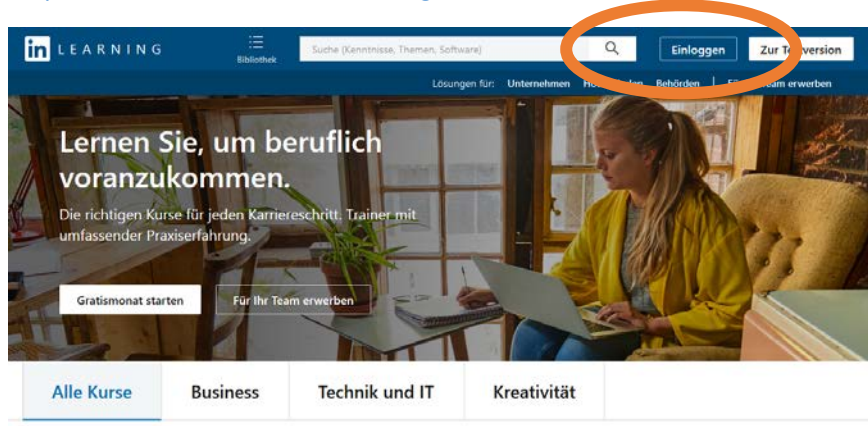

<https://www.linkedin.com/learning/>